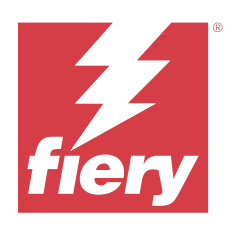

# Guide de l'utilisateur du Fiery proServer

© 2024 Fiery, LLC. Les Informations juridiques rédigées pour ce produit s'appliquent au contenu du présent document.

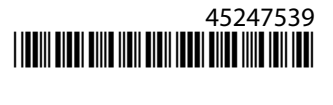

## Sommaire

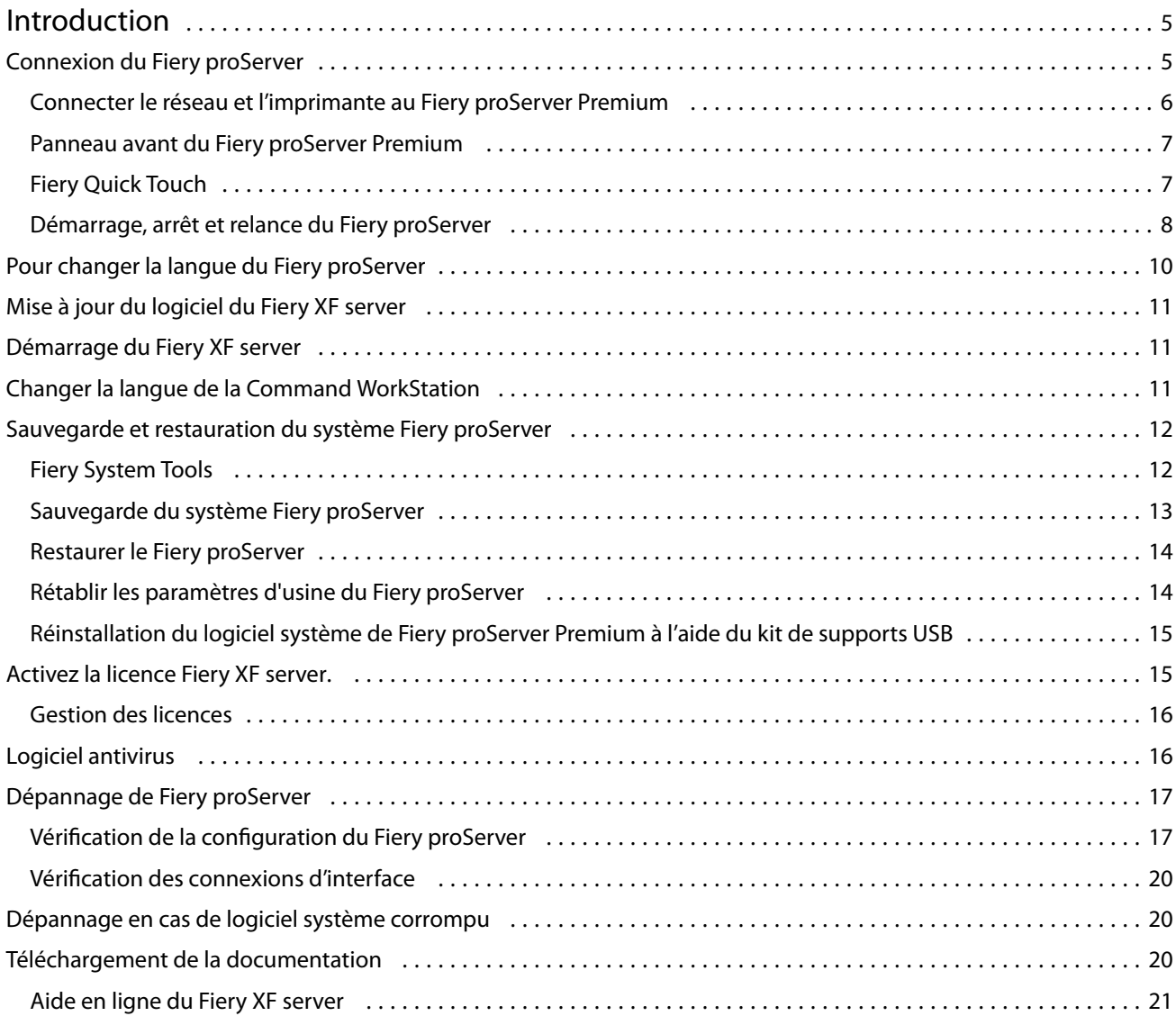

Guide de l'utilisateur du Fiery proServer Sommaire 4

## <span id="page-4-0"></span>Introduction

Ce document décrit comment connecter et configurer votre Fiery proServer et le maintenir en état de fonctionnement après l'installation.

Les sujets suivants sont abordés :

- **•** Connexion du Fiery proServer
- **•** Composants matériels, y compris Fiery QuickTouch
- **•** Démarrage, arrêt et réinitialisation du Fiery proServer
- **•** Changement de langue de la Fiery proServer
- **•** Mise à jour du logiciel Fiery proServer
- **•** Démarrage du logiciel Fiery proServer
- **•** Sauvegarde et restauration du système Fiery proServer
- **•** Activation des licences du logiciel Fiery proServer
- **•** Utilisation du logiciel antivirus
- **•** Dépannage
- **•** Documentation et aide Fiery proServer

## Connexion du Fiery proServer

Tous les câbles et composants nécessaires se trouvent dans le carton du Fiery proServer.

Pour établir les connexions, tenez compte des points suivants :

- **•** Assurez-vous d'utiliser le câble électrique adapté au type de prise de votre région.
- **•** Par défaut, le port Ethernet supérieur est configuré pour DHCP, ce qui signifie qu'il peut demander dynamiquement des adresses IP. Utilisez le port Ethernet supérieur pour connecter le Fiery proServer au réseau de votre société.
- **•** Le port Ethernet inférieur est également configuré pour DHCP et peut être utilisé pour se connecter à l'imprimante à jet d'encre, en supposant que le Fiery proServer et l'imprimante à jet d'encre se trouvent sur le réseau de la société.

Si votre imprimante est connectée via le réseau, vous pouvez configurer une connexion de réseau 1 Go ou 10 Go dédiée en fonction de la configuration du Fiery proServer Premium.

#### <span id="page-5-0"></span>**Connecter le réseau et l'imprimante au Fiery proServer Premium**

Le Fiery proServer Premium dispose de deux connecteurs réseau sur le panneau arrière. Le connecteur réseau supérieur est utilisé pour connecter le Fiery proServer Premium à votre réseau. Le connecteur réseau inférieur est utilisé pour connecter le Fiery proServer Premium à l'imprimante.

Les connecteurs à l'arrière du Fiery proServer Premium peuvent sembler différents, en fonction du système.

- Insérez le câble réseau dans le connecteur Ethernet supérieur situé sur le panneau arrière du Fiery proServer Premium.
- Insérez le câble de l'imprimante dans le connecteur Ethernet inférieur situé sur le panneau arrière du Fiery proServer Premium.

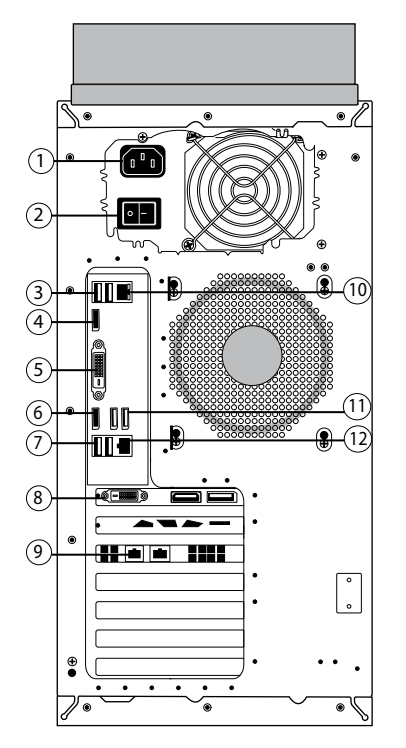

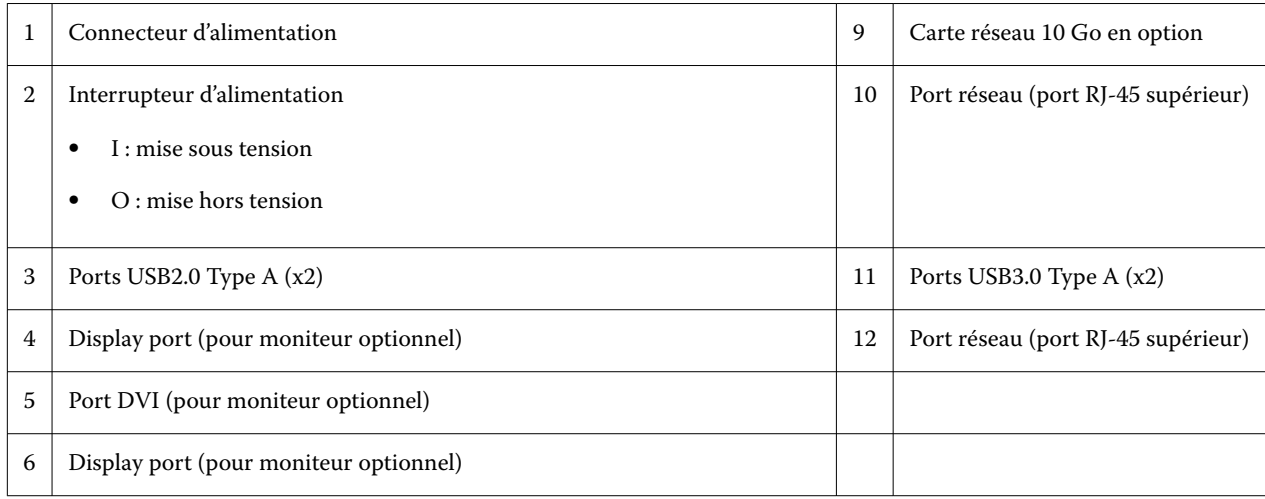

<span id="page-6-0"></span>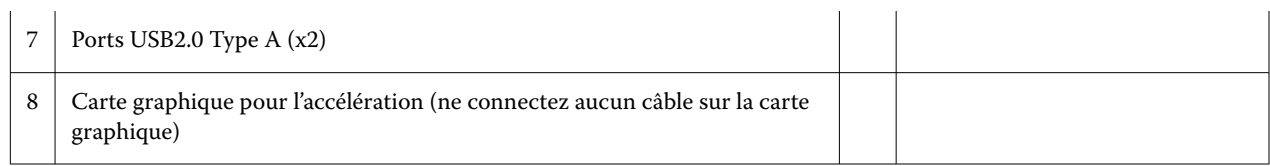

**Remarque :** Si Fiery proServer Premium est configuré avec une carte réseau de 10 Go, utilisez un câble Cat.7. Le câble Cat.7 doit être directement connecté à l'imprimante.

Vous pouvez maintenant activer votre Fiery proServer.

#### **Panneau avant du Fiery proServer Premium**

Les panneaux avant et latéral du Fiery proServer Premium sont affichés sur le graphique.

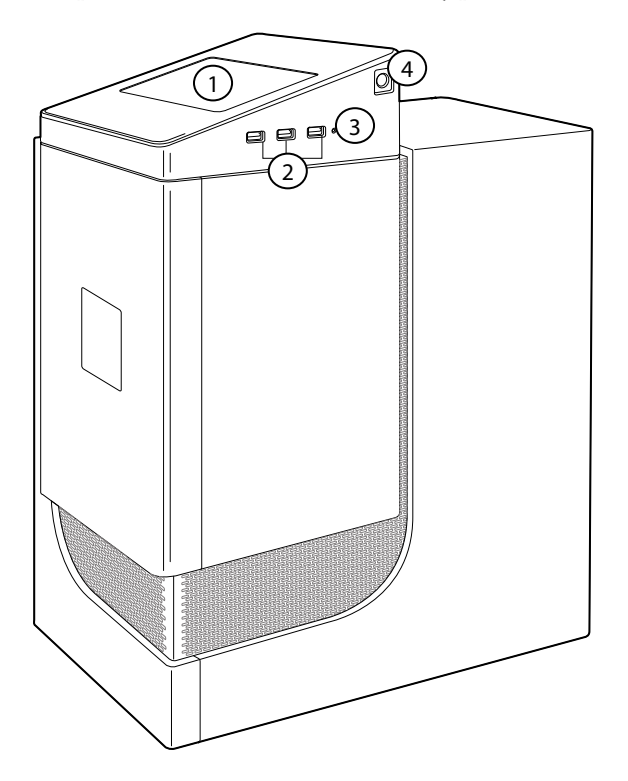

- *1 Écran LCD de Fiery QuickTouch 3 Bouton de réinitialisation (accessible uniquement à un technicien de maintenance)*
- *2 Ports USB 3.0 (x 3) 4 Bouton Marche-Arrêt*

Pour plus d'informations sur l'utilisation de Fiery QuickTouch, voir le *Guide d'installation*.

## **Fiery Quick Touch**

Vous pouvez utiliser le Fiery Quick Touch LCD au recto de la Fiery proServer pour arrêter, relancer ou redémarrer le Fiery proServer, ou modifiez le paramètre de luminosité de l'écran LCD.

Par défaut, Fiery Quick Touch affiche **au repos** après le démarrage, ce qui indique qu'aucun tâches ne sont en cours de traitement. Pour afficher le menu principal Fiery Quick Touch, appuyez sur l'icône des trois points en haut à droite de l'écran.

<span id="page-7-0"></span>Respectez les précautions suivantes lorsque vous utilisez Fiery Quick Touch :

**•** Évitez d'appuyer sur la surface de l'écran à cristaux liquides (LCD).

La pression appliquée sur l'écran provoque un changement de couleur.

**•** Utilisez un chiffon doux humidifié avec un produit nettoyant pour surface optique afin de nettoyer la surface de l'écran.

Les autres solvants, tels que l'eau, peuvent endommager l'écran LCD.

**•** Touchez l'écran avec précaution.

Si l'écran LCD se brise et que les cristaux liquides qui se trouvent à l'intérieur s'échappent, évitez tout contact avec ceux-ci. Si vous entrez en contact avec les cristaux liquides, lavez immédiatement votre peau avec de l'eau savonneuse.

#### **Messages et commandes de statut Fiery Quick Touch**

Fiery QuickTouch affiche des messages et des commandes de statut.

#### **Messages de statut**

Fiery QuickTouch affiche les messages de statut suivants :

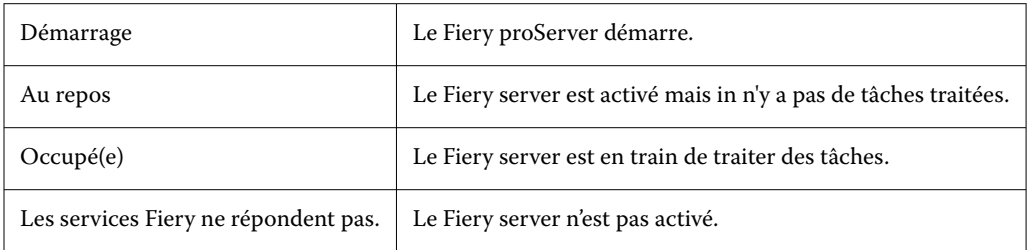

#### **Commandes**

Fiery QuickTouch dispose de quatre commandes. Pour afficher les commandes, appuyez sur l'icône des trois points en haut à droite de l'écran. Vous pouvez sélectionner une commande en appuyant sur l'icône correspondante sur Fiery QuickTouch.

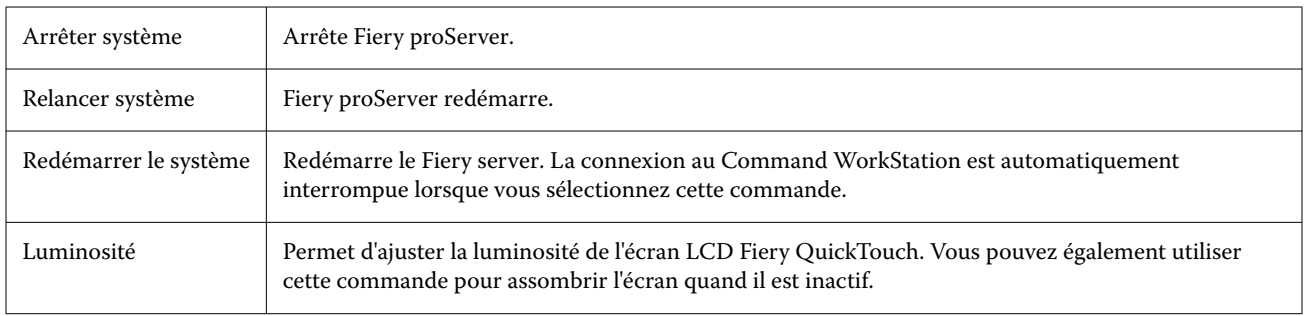

#### **Démarrage, arrêt et relance du Fiery proServer**

Cette section décrit comment démarrer, arrêter et relancer le système Fiery proServer le cas échéant.

**Remarque :** Respectez toujours les procédures suivantes. N'utilisez pas le bouton de réinitialisation situé sur le côté du Fiery proServer pour arrêter ou relancer le système.

#### **Démarrer le Fiery proServer**

Après avoir installé le matériel du Fiery proServer et l'avoir connecté à l'imprimante et au réseau, vous êtes prêt à activer la Fiery proServer.

- **1** Mettez l'interrupteur d'alimentation situé à l'arrière du Fiery proServer sur la position Marche (|).
- **2** Mettez le Fiery proServer sous tension.

Appuyez une fois sur le bouton et relâchez-le pour mettre le système sous tension. L'alimentation détecte automatiquement la tension appropriée.

**3** À l'ouverture de la session administrateur sur le moniteur, saisissez le mot de passe administrateur, puis cliquez sur **Connexion**.

Vous pouvez obtenir le mot de passe administrateur du Fiery proServer à partir de l'étiquette apposée à l'arrière du serveur Fiery. Le mot de passe administrateur est le numéro de série imprimé sur l'étiquette.

**Figure 1 :** Étiquette de conformité du serveur Fiery

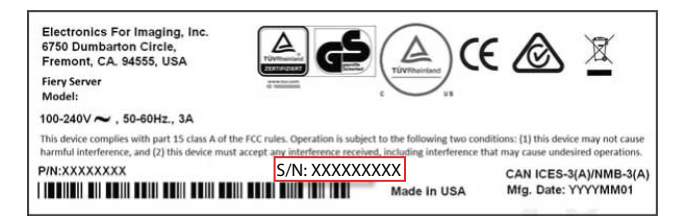

**4** Permettre la continuation de l'installation jusqu'à ce que le bureau du Fiery proServer s'affiche sur l'écran et que Fiery QuickTouch affiche **au repos**.

Le Fiery proServer prend environ deux minutes pour démarrer. Si vous démarrez Fiery proServer pour la première fois, il faut activer la licence le Fiery XF server dans le cadre de la procédure d'installation. Pour plus d'informations, voir [Activez la licence Fiery XF server.](#page-15-0) à la page 16.

Par défaut, la barre des tâches Windows est masquée.

La barre des tâches comprend :

- **•** Fiery Server Control, une application autonome pour lancer et arrêter le Fiery XF server, à partir de la Fiery Command WorkStation, pour gérer les licences et pour accéder aux profils de support et aux mises à jour logicielles.
- **•** Fiery System Tools, un outil pour changer la langue de tous les composants matériels et logiciels Fiery proServer et pour la sauvegarde et la restauration du système Fiery proServer.
- **5** Pour afficher la barre des tâches Windows, procédez de l'une des façons suivantes :
	- **•** Pour afficher la barre des tâches, déplacez le pointeur vers le bas de l'écran.
	- **•** Pour afficher la barre des tâches en permanence, cliquez avec le bouton droit de la souris sur la barre des tâches, puis cliquez sur **Paramètres**. Dans l'onglet Barre des tâches, activez **Verrouiller la barre des tâches** et désactivez **Masquer automatiquement la barre des tâches en mode bureau**.

#### <span id="page-9-0"></span>**Arrêtez le Fiery proServer.**

Le Fiery proServer doit être en état d'inactivité lorsque vous le mettez hors tension.

- **1** Vérifiez que le Command WorkStation n'est pas en train de recevoir, de traiter ou d'imprimer une tâche. Si le système vient de terminer le traitement d'une tâche, attendez au moins 5 secondes avant de démarrer la procédure une fois que le système est au repos.
- **2** Quittez Command WorkStation. Dans le menu**Fichier**, cliquez sur **Quitter**.
- **3** Dans le menu principal de Fiery QuickTouch, appuyez sur **Arrêter système**. Laissez le système s'arrêter complètement.

#### **Réinitialisez le Fiery proServer.**

Le Fiery proServer doit être dans un état d'inactivité lorsque vous le redémarrez.

Si une clé USB est connectée au système Fiery proServer, retirez-la avant de le relancer. Sinon, le Fiery proServer ne redémarrera pas.

- **1** Vérifiez que la Command WorkStation n'est pas en train de recevoir, de traiter ou d'imprimer une tâche. Si le système vient de terminer le traitement d'une tâche, attendez au moins 5 secondes avant de démarrer la procédure une fois que le système est **au repos**.
- **2** Quittez Command WorkStation. Dans le menu**Fichier**, cliquez sur **Quitter**.
- **3** Dans le menu principal de Fiery QuickTouch, appuyez sur **Relancer système**. Attendez que le système se relance et que la fenêtre Ouverture de session apparaisse à l'écran.
- **4** Saisissez le mot de passe administrateur, puis appuyez sur **Entrée**.

Vous pouvez obtenir le mot de passe administrateur du Fiery proServer à partir de l'étiquette apposée à l'arrière du serveur Fiery. Le mot de passe administrateur est le numéro de série imprimé sur l'étiquette.

## Pour changer la langue du Fiery proServer

Lorsque vous démarrez le Fiery proServer, après la connexion, vous pouvez sélectionner la langue du système. Par défaut, la langue du système est définie automatiquement sur l'anglais. Vous pouvez modifier la langue du système à tout moment.

Assurez-vous Fiery proServer que est démarré.

**Remarque :** Le changement de langue peut prendre jusqu'à 15 minutes. Lorsque le changement de langue est en cours, il ne peut pas être abandonné.

Le changement de langue est appliqué au système d'exploitation au clavier Fiery Server Control et à la Command WorkStation.

Command WorkStation dispose de son propre paramètre de langue qui remplace le paramètre de langue défini pour le Fiery proServer. Pour plus d'informations, consultez le *Guide de démarrage rapide*.

- <span id="page-10-0"></span>**1** Effectuez l'une des opérations suivantes :
	- **•** Si vous démarrez le Fiery proServer pour la première fois : dans la fenêtre **d'EFI Fiery proServer de Configuration** , cliquez sur la **Configuration de la langue**et suivez-les sur l'écran instructions.
	- **•** Si vous changez la langue à une date ultérieure : dans la barre des tâches de Windows,démarrer Fiery System Tools, cliquez sur **modifier la langue système**et suivez les à l'écran instructions.
- **2** Redémarrez le Fiery proServer.

## Mise à jour du logiciel du Fiery XF server

Recherchez les mises à jour logicielles pour vous assurer que votre logiciel est à jour.

Pour mettre à jour le logiciel, le Fiery proServer doit être connecté à Internet. Il est essentiel de disposer de la version la plus récente du logiciel installée sur votre ordinateur. Une notification apparaît en bas de la fenêtre Fiery XF server lorsqu'une mise à jour gratuite est disponible. La notification reste jusqu'à ce que vous ayez mis à jour votre système.

- **1** Quittez le Fiery XF server et la Command WorkStation.
- **2** Cliquez sur l'icône **Fiery Server Control** dans la barre des tâches, puis cliquez sur **Programme de mise à jour Fiery Online**.

La boîte de dialogue **Programme de mise à jour** s'affiche.

**3** Cliquez sur **Suivant**.

Une boîte de dialogue répertoriant les mises à jour logicielles disponibles s'affiche. Elle indique quels fichiers de mise à jour sont disponibles et fournit également des informations concernant la taille des fichiers et le numéro de version.

- **4** Cochez les cases des mises à jour que vous souhaitez installer et cliquez sur **Suivant**.
- **5** Suivez les instructions à l'écran pour télécharger les fichiers mis à jour et les installer.
- **6** Si on vous le demande, redémarrez votre ordinateur. Pour plus d'informations, voir l'*aide de la Fiery Command WorkStation*.

## Démarrage du Fiery XF server

Le Fiery XF server démarre automatiquement lorsque vous démarrez le Fiery proServer. Si vous quittez le Fiery XF server pour quelque raison que ce soit, vous pouvez le redémarrer.

- **1** Cliquez avec le bouton droit de la souris sur Fiery Server Control puis cliquez sur **Démarrer le serveur Fiery**.
- **2** Cliquez avec le bouton droit de la souris sur Contrôle du serveur Fiery et sélectionnez **Démarrer Fiery Command WorkStation**, ou double-cliquez sur l'icône Fiery Command WorkStation du bureau.

Dans Command WorkStation, vous pouvez consulter des informations sur le statut de votre contrat d'assistance et de maintenance logicielle (SMSA) et des autres licences logicielles dans le **Server Manager**, à partir du menu **Serveur**. Dans le **Server Manager**, cliquez sur l'icône Serveur, puis sélectionnez **Licence et contrat**.

## <span id="page-11-0"></span>Changer la langue de la Command WorkStation

Vous pouvez modifier la langue de la Command WorkStation par l'une des langues prises en charge.

- **1** Dans Job Center, cliquez sur **Éditer** > **Préférences**.
- **2** Cliquez sur **Région**.
- **3** Sélectionnez une langue.
- **4** Cliquez sur **OK**.
- **5** Redémarrez la Command WorkStation.

Ce paramètre n'affecte pas la langue du système d'exploitation, le clavier ou le **Fiery Server Control**. Pour plus d'informations sur la modification de la langue de ces composants Fiery proServer, voir le *Guide d'Installation*.

## Sauvegarde et restauration du système Fiery proServer

Une sauvegarde du système Fiery proServer vous permet, en cas de problème, de restaurer le Fiery proServer à un état antérieur sans avoir à retourner à ses paramètres d'usine

Vous pouvez utiliser Fiery System Tools pour la sauvegarde et la restauration de logiciel système. Si nécessaire, vous pouvez réinstaller le logiciel système à partir du support USB fourni dans le kit médias.

## **Fiery System Tools**

Fiery System Tools fournit des outils permettant de gérer le système Fiery proServer.

Fiery System Tools contient les menus suivants :

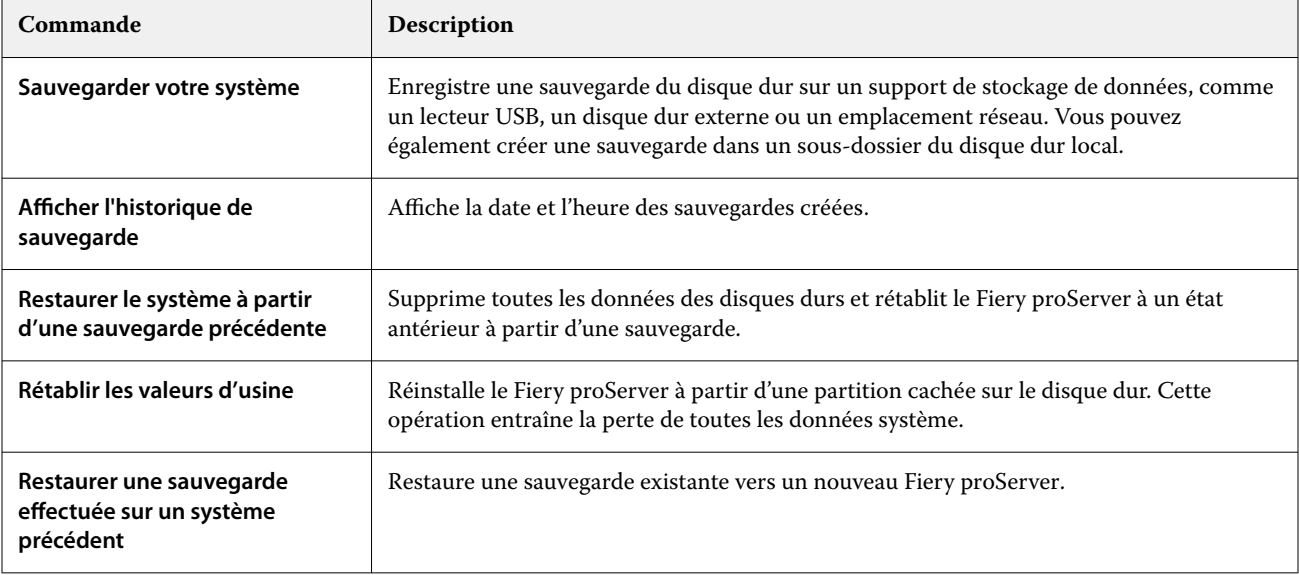

<span id="page-12-0"></span>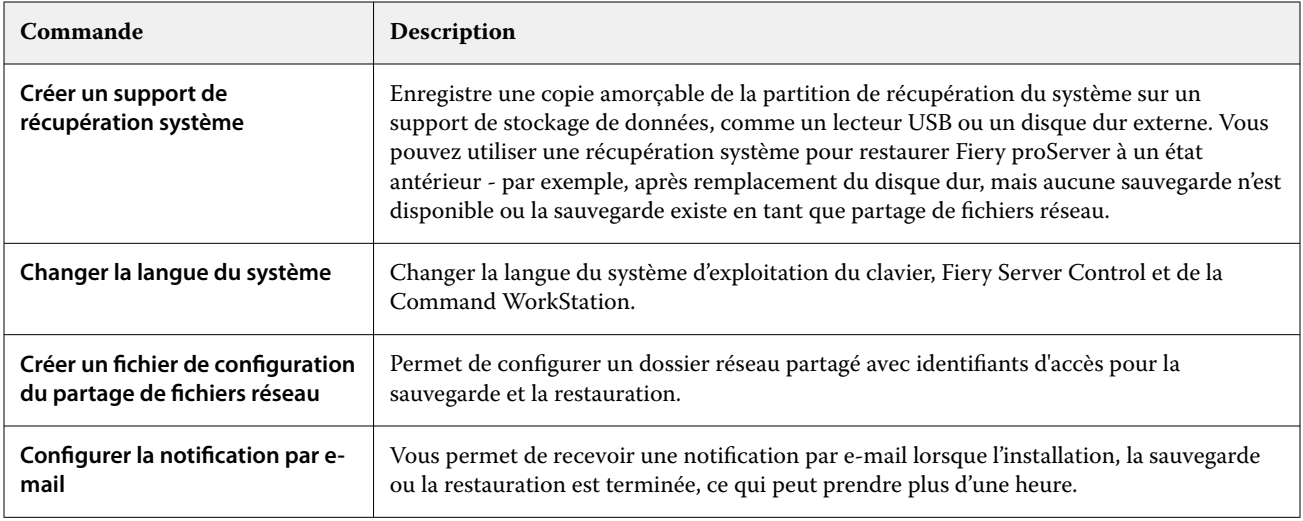

#### **Sauvegarde du système Fiery proServer**

Il est recommandé de créer une sauvegarde lorsque vous avez configuré le système Fiery proServer et de sauvegarder environ tous les trois mois.

- **1** Dans la barre des tâches Windows, démarrez **Fiery System Tool**.
- **2** Cliquez sur **Sauvegarder votre système**.
- **3** Sélectionnez l'une des destinations de sauvegarde suivantes :
	- **•** Clé USB
	- **•** Disque dur externe
	- **•** Partage réseau
	- **•** Sous-dossier du disque dur local

#### **Remarque :**

Le support de stockage de données doit avoir au minimum 16 Go d'espace de stockage (32 Go recommandé), une seule partition et être au format NTFS.

**4** Sélectionnez **Inclure les fichiers de tâches Fiery dans la sauvegarde** (facultatif).

Notez que les fichiers de tâche peuvent être sauvegardés, mais pas les fichiers de sortie résidant dans le dossier **Exporter** en raison de leur taille.

- **5** Si votre fichier de sauvegarde système est créé sur une clé USB ou un disque dur externe, branchez ce périphérique sur un port USB sur le Fiery proServer.
- **6** Cliquez sur **Suivant**.
- **7** Cliquez sur **Redémarrer**.

Le processus de sauvegarde est terminé lorsque le système revient à Windows.

#### <span id="page-13-0"></span>**Restaurer le Fiery proServer**

La système Fiery proServer est restauré avec tous les paramètres qui étaient utilisés au moment où la sauvegarde a été créée, y compris les environnements système.

Tous les réglages effectués après la sauvegarde sont perdus. La procédure de restauration peut prendre jusqu'à une heure, en fonction du support utilisé et du volume des données des tâches.

- **1** Assurez-vous que le fichier de sauvegarde du système est accessible à partir de l'un des emplacements suivants :
	- **•** Clé USB
	- **•** Disque dur externe
	- **•** Partage réseau
	- **•** Sous-dossier du disque dur local
- **2** Si votre fichier de sauvegarde système est stocké sur une clé USB ou un disque dur externe, branchez cet élément sur un port USB du Fiery proServer.
- **3** Dans la barre des tâches Windows, démarrez **Fiery System Tool**.
- **4** Cliquez sur **Restaurer le système à partir d'une sauvegarde précédente**.
- **5** Sélectionnez la sauvegarde à restaurer et cliquez sur **suivant**.

Si vous avez créé une sauvegarde dans un partage réseau, cliquez sur **Rechercher réseau**. Saisissez l'emplacement réseau et les informations de connexion, puis cliquez sur **OK** pour vous connecter au serveur. Sélectionnez ensuite la sauvegarde à restaurer.

- **6** Cliquez sur **Continuer** pour confirmer que vous souhaitez effacer toutes les données se trouvant sur le disque dur.
- **7** Poursuivez en suivant les instructions à l'écran.

À la fin de la procédure, Windows démarre automatiquement. Vous n'avez pas besoin de réactiver la licence, si le Fiery server a été déjà sous licence avant la sauvegarde.

## **Rétablir les paramètres d'usine du Fiery proServer**

Vous devez rétablir les paramètres par défaut du Fiery proServer, par exemple, en cas de modification et de perte du mot de passe par défaut. La licence Fiery server et tous vos réglages pour Command WorkStation, y compris les environnements système, sont supprimés du/des disque(s) dur(s).

Avant de commencer, notez votre Code d'Activation de licence et désactivez la licence. Si vous ne désactivez pas la licence, vous ne pourrez pas la réactiver après avoir réinstallé le logiciel système. Pour plus d'informations sur la façon de désactiver la licence, consultez *aide de Fiery Command WorkStation*.

Tous les Fiery proServers sont livrés avec une icône Fiery System Tools préinstallée dans la barre des tâches. Cet outil fournit une méthode permettant de sauvegarder et de restaurer les paramètres système, ou de restaurer votre système à ses valeurs d'usine.

Si vous disposez d'un Fiery proServer Premium, vous pouvez réinstaller le logiciel système à l'aide de Fiery System Tools. Pour plus d'informations, voir [Réinstallation du logiciel système de Fiery proServer Premium à l'aide du kit de](#page-14-0) [supports USB](#page-14-0) à la page 15.

**1** Dans la barre des tâches Windows, démarrez **Fiery System Tool**.

#### <span id="page-14-0"></span>**2** Cliquez sur **Rétablir les valeurs d'usine**.

**3** Cliquez sur **Redémarrer** pour confirmer que vous souhaitez effacer toutes les données sur le HDD et pour démarrer la procédure de restauration.

À la fin de la procédure, Windows démarre automatiquement. Vous devez maintenant sélectionner la langue du système et activer la licence Fiery XF Fiery server. Pour plus d'informations, reportez-vous au *Guide d'installation*.

#### **Réinstallation du logiciel système de Fiery proServer Premium à l'aide du kit de supports USB**

Vous pouvez réinstaller le logiciel système à l'aide du kit de supports USB.

Avant de commencer, notez votre Code d'Activation de licence et désactivez la licence. Si vous ne désactivez pas la licence, vous ne pourrez pas la réactiver après avoir réinstallé le logiciel système. Pour plus d'informations sur la façon de désactiver la licence, consultez *aide de Fiery Command WorkStation*.

Les étapes décrites ci-dessous sont destinées à Fiery proServer Premium. Vous devez connecter la clé USB fournie dans le kit de supports USB à l'un des ports USB 3.0. La réinstallation du logiciel système de Fiery proServer Premium peut prendre jusqu'à une heure.

**Remarque :** Le mot de passe administrateur sera réinitialisé au numéro de série après la réinstallation du logiciel système. Le numéro de série peut être obtenu à partir de l'étiquette apposée à l'arrière du serveur Fiery. Le mot de passe administrateur est le numéro de série imprimé sur l'étiquette.

- **1** Effectuez l'une des opérations suivantes :
	- **•** Si le Fiery proServer Premium est en cours de fonctionnement, quittez Command WorkStation. Connectez la clé USB fournie dans le kit de supports USB à l'un des ports USB 3.0 et redémarrez Fiery proServer Premium.
	- **•** Si le Fiery proServer Premium est bloqué ou ne répond plus, appuyez sur le bouton d'alimentation du panneau avant et maintenez-le enfoncé jusqu'à ce que le système s'arrête. Connectez la clé USB fournie dans le kit de supports USB à l'un des ports USB 3.0 et appuyez sur le bouton d'alimentation pour mettre le système sous tension.

Attendez que le système démarre à partir de la clé USB. Cette opération peut prendre quelques minutes.

- **2** Sélectionnez une langue dans la liste déroulante. Il s'agit de la langue utilisée pour vous guider lors de la procédure d'installation.
- **3** Lorsque vous êtes invité à faire votre choix, cliquez sur **Nouvelle installation**.
- **4** Cliquez sur **Continuer** pour confirmer que vous souhaitez effacer toutes les données se trouvant sur le disque dur.
- **5** Poursuivez en suivant les instructions à l'écran.

À la fin de la procédure, Windows démarre automatiquement. Vous devez maintenant sélectionner la langue du système et activer la licence Fiery XF Fiery server. Pour plus d'informations, reportez-vous au *Guide d'installation*.

## <span id="page-15-0"></span>Activez la licence Fiery XF server.

Fiery proServerest fourni avec le Fiery XF server et Command WorkStation déjà installé. Pour pouvoir vous connecter au Fiery XF server, vous devez activer la licence.

- **•** Assurez-vous que le Fiery proServer soit activé.
- **•** Assurez-vous que vous avez votre Code d'Activation de licence (LAC), qui est livré avec votre Fiery proServer Vous avez besoin du LAC pour activer le logiciel. Mettez soigneusement votre LAC de côté afin qu'il soit disponible pour une référence ultérieure, en cas de désactivation. Sélectionnez et copiez le LAC après ou pendant l'activation, puis collez-le dans un document texte, que vous enregistrerez sur un répertoire réseau ou sur une clé USB.
- **•** Dans la fenêtre de **Configuration du Fiery proServer** , cliquez sur **activer le logiciel**et suivez les instructions.

Vous pouvez gérer vos licences après l'installation dans Fiery Server Control. Pour plus d'informations sur la façon d'afficher le contenu d'une licence activée, désactivez une licence, ou réactiver sur un autre Fiery server, voir le *aide de Fiery Command WorkStation*.

#### **Gestion des licences**

Vous pouvez activer ou désactiver un produit ou une option de produit pour ce Fiery server à tout moment.

Assurez-vous de disposer du code d'activation de licence (LAC). Lors de la première activation, mettez soigneusement votre LAC de côté afin qu'il soit disponible pour une référence ultérieure, en cas de désactivation. Sélectionnez et copiez le LAC après ou pendant l'activation, puis collez-le dans un document texte, que vous enregistrerez sur un répertoire réseau ou sur une clé USB.

**1** Dans la barre des tâches : Cliquez avec le bouton droit de la souris sur **Fiery Server Control**, puis cliquez sur **Gérer les licences**.

La fenêtre **Activation de la licence** s'ouvre.

- **2** Effectuez l'une des opérations suivantes :
	- **•** Pour activer un produit ou une option de produit pour ce Fiery server : Cliquez sur **Activer**.
	- **•** Pour désactiver un produit ou une option de produit : Cliquez sur **Désactiver**.

#### **Remarque :**

Vous pouvez activer une licence désactivée sur un autre Fiery server. Notez le LAC avant de désactiver la licence. Si vous oubliez, le LAC est également enregistré dans l'onglet **Historique** de la fenêtre **Activation de la licence**.

- **3** Suivez les instructions à l'écran.
- **4** Redémarrez le Fiery server.

Regardez à présent la vidéo [ici.](http://fiery.efi.com/system102-4)

Vous pouvez afficher le contenu d'une licence activée en développant le nom de la licence dans la colonne **Produit/ Option**.

## <span id="page-16-0"></span>Logiciel antivirus

Aucun Fiery proServer antivirus n'est fourni avec le système. Dans les environnements de production où les fichiers sont régulièrement échangés avec les clients, il est fortement recommandé d'installer un programme antivirus de votre choix.

Lorsque vous installez un logiciel antivirus, assurez-vous que vous ne bloquez pas les ports de réseau nécessaires aux fonctionnalités spécifiques de Command WorkStation. Pour plus d'informations, reportez-vous au *Guide d'installation*.

## Dépannage de Fiery proServer

Si votre Fiery proServer ne fonctionne pas comme prévu, vérifiez qu'il est installé et connecté correctement. Cette documentation fournit des solutions pour des problèmes courants de configuration et de réseau.

Si la vérification de la configuration et des connexions du Fiery proServer ne donne rien, le problème peut être dû à un logiciel système corrompu. Dans ce cas, restaurez le système Fiery proServer à un état antérieur. Pour plus d'informations, voir [Rétablir les paramètres d'usine du Fiery proServer](#page-13-0) à la page 14.

Si vous rencontrez des problèmes lorsque vous travaillez avec Fiery proServer ou Command WorkStation, rendezvous sur Fiery Communities à l'adresse [https://communities.fiery.com.](https://communities.fiery.com) Fiery Communities sert à vous aider à trouver des solutions, partager des idées et examiner les produits avec la communauté d'experts Fiery.

## **Vérification de la configuration du Fiery proServer**

Cette section présente les vérifications que vous pouvez effectuer rapidement pour vous assurer que le problème n'est pas lié à une configuration incorrecte du Fiery proServer.

#### **Le Fiery proServer démarre-t-il normalement ?**

L'émission de signaux sonores lors du démarrage peut être le signe d'un problème lié à la mémoire.

Si vous entendez 4 bips, suivis de 3 bips, puis 1 puis 2, contactez votre centre de maintenance/support agréé.

#### **Le Fiery XF server est-il en cours d'exécution ?**

L'icône Fiery Server Control se trouve dans la barre des tâches Windows. Il affiche une flèche blanche sur fond vert lorsque le Fiery XF server est en cours d'exécution.

Si le Fiery Server Control affiche une boîte blanche sur fond rouge, cela signifie que le serveur n'est pas en cours d'exécution. Dans ce cas :

- **•** Vous n'avez peut-être pas activé la licence correctement. Une boîte de dialogue devrait apparaître vous demandant de saisir votre LAC.
- **•** Assurez-vous qu'aucun logiciel non autorisé n'est installé sur le Fiery proServer.

Les applications tierces ne sont pas prises en charge et peuvent causer des problèmes système. Bien que l'installation d'un antivirus sur le Fiery proServer soit autorisée, les analyses antivirus ne doivent être effectuées que lorsque le Fiery proServer est en mode **inactif** (aucun traitement et aucune impression de travaux ne doit être en cours).

#### **La connexion à l'imprimante est-elle correctement configurée ?**

Tester la connexion en envoyant des tâches de test à l'imprimante.

Essayez l'une des opérations suivantes :

- **•** Chargez une tâche de test dans la Command WorkStation et envoyez-la à l'imprimante.
- **•** Redémarrez l'imprimante.

Si le problème persiste, il peut être nécessaire de contrôler l'imprimante et de procéder à une opération de maintenance. Pour plus d'informations, voir la documentation fournie avec l'imprimante.

- **•** Assurez-vous que le problème n'est pas lié à une tâche ou à une application d'impression spécifique.
	- **•** Essayez l'impression d'une autre tâche à partir de la Command WorkStation.
	- **•** Essayez l'impression d'une tâche à partir d'une autre application.

#### **Le réseau fonctionne-t-il ?**

Il est possible qu'il y ait un problème avec le réseau ou que le Fiery proServer ne soit pas correctement connecté au réseau.

Vérifiez les points suivants :

**•** Le Fiery proServer s'affiche dans la liste des ordinateurs du réseau.

Si le Fiery proServer ne s'affiche pas dans la liste des ordinateurs du réseau, il est possible que la même adresse Ethernet ait été attribuée à un autre périphérique de ce réseau.

**•** Le paramètre DHCP du Fiery proServer correspond au paramètre DHCP du réseau d'installation.

Si des messages d'erreur concernant DHCP s'affichent à l'écran, il est possible que le Fiery proServer recherche un serveur DHCP qui n'existe pas. Le réseau du client n'utilise peut-être pas le protocole DHCP, qui est activé par défaut sur le Fiery proServer. Dans ce cas, vous devez configurer une adresse IP statique pour le Fiery proServer. Pour plus d'informations sur le raccordement réseau, consultez le *Guide d'installation*.

Si le problème persiste, vérifiez les connexions d'interface. Pour plus d'informations, voir [Vérification des](#page-19-0) [connexions d'interface](#page-19-0) à la page 20.

#### **Le paramètre d'affichage des fichiers cachés est-il sélectionné ?**

Pour résoudre certains problèmes, vous devez pouvoir accéder à des fichiers du dossier Program Data.

- **1** Ouvrez le **Panneau de contrôle** et définissez l'affichage des petites icônes.
- **2** Cliquez sur **Options de l'explorateur de fichiers**, puis sur l'onglet **Affichage**.
- **3** Sous **paramètres avancés**, sélectionnez **Fichiers et dossiers** > **Fichiers et dossiers masqués**et cliquez sur **afficher lecteurs, dossiers et fichiers masqués**.
- **4** Désélectionnez **Masquer les extensions des fichiers dont le type est connu**.
- **5** Cliquez sur **OK** pour confirmer les modifications.

#### **Le dossier JobFolder est-il partagé ?**

Le dossier JobFolder doit être partagé pour permettre l'accès aux Hot Folders.

- **1** Faites un clic droit sur **JobFolder**, puis cliquez sur **Propriétés**. Le **JobFolder** se trouve dans C:\ProgramData\EFI\EFI XF\Server.
- **2** Dans l'onglet **Partage**, cliquez sur **Partage avancé**.
- **3** Sélectionnez **Partager ce dossier**, puis cliquez sur **Permissions**.
- **4** Sélectionnez **Tout le monde** puis définissez le niveau d'autorisation sur **Lecture et modification**. Puis cliquez sur **Appliquer**.
- **5** Cliquez sur **OK** pour confirmer les modifications et fermer toutes les fenêtres.

#### **Le dossier de sortie et le dossier d'exportation sont-il partagés ?**

Les dossiers de sortie et d'exportation doivent être partagés afin que l'imprimante dispose d'un accès pour imprimer des fichiers à partir de Fiery proServer.

Le dossier utilisé dépend de l'imprimante que vous avez configuré. La majorité des imprimantes EFI créent des fichiers d'impression dans le dossier d'exportation, tandis que la plupart des imprimantes d'autres fabricants créent des fichiers d'impression dans le dossier d'exportation.

**1** Faites un clic droit sur le dossier, puis cliquez sur **Propriétés**.

Selon le modèle de Fiery proServer, le dossier se trouve soit sur le disque D:\ soit sur le disque E:\

- **2** Dans l'onglet **Partage**, cliquez sur **Partage avancé**.
- **3** Sélectionnez **Partager ce dossier**, puis cliquez sur **Permissions**.
- **4** Sélectionnez **Tout le monde** puis définissez le niveau d'autorisation sur **Lecture et modification**. Puis cliquez sur **Appliquer**.
- **5** Cliquez sur **OK** pour confirmer les modifications et fermer toutes les fenêtres.

#### <span id="page-19-0"></span>**Vérification des connexions d'interface**

Vous pouvez effectuer quelques vérifications rapides pour vous assurer que le problème n'est pas dû à une mauvaise connexion à l'arrière du Fiery proServer.

Vérifiez les points suivants :

**•** Tous les composants et câbles d'interface du système sont bien branchés, dans les bons ports, à l'arrière du Fiery proServer. Après avoir vérifié les connexions, redémarrez le Fiery proServer.

Pour savoir quels sont les ports et les connexions appropriés pour l'arrière du Fiery proServer, voir le *Guide d'installation*.

**•** Le câble électrique est branché dans la prise de courant et le Fiery proServer est sous tension.

Pour plus d'informations, reportez-vous au *Guide d'installation*. Si le Fiery proServer ne démarre pas, essayez de remplacer le câble électrique par un câble neuf ou testé.

**•** Le voyant du haut, à côté du port réseau, est allumé ou clignote, signalant ainsi une activité réseau.

Si le voyant du haut est éteint, assurez-vous que le câble réseau est correctement relié au bon port du Fiery proServer et au périphérique réseau sur le réseau. Si le problème persiste, essayez de remplacer le câble réseau par un câble neuf ou testé.

## Dépannage en cas de logiciel système corrompu

Si la vérification de la configuration Fiery proServer et des connexions ne permet pas de corriger le problème, il se peut que le logiciel système soit corrompu.

Pour résoudre ce problème, restaurez le système Fiery proServer sur un état antérieur. Voir [Rétablir les paramètres](#page-13-0) [d'usine du Fiery proServer](#page-13-0) à la page 14.

## Téléchargement de la documentation

Vous pouvez accéder à la documentation concernant le Fiery proServer et la télécharger à tout moment.

La documentation du Fiery proServer se compose des éléments suivants :

**•** Le *Guide d'Installation* (ce document) décrit comment installer, vous connecter au Fiery proServer et activer la licence.

Vous trouverez une copie imprimée en plusieurs langues dans la boîte d'accessoires et également en ligne.

**•** Le *Guide d'installation* explique comment configurer Command WorkStation et conserver votre Fiery proServer en état de fonctionnement.

Il est disponible en ligne en plusieurs langues.

<span id="page-20-0"></span>**•** Le *Guide de démarrage rapide* est un guide détaillé sur l'utilisation de Command WorkStation dans votre travail avec votre imprimante à jet d'encre EFI.

Il est disponible en une copie imprimée dans la boîte d'accessoires (en anglais uniquement) et est également disponible en ligne en plusieurs langues.

**•** Le *Guide de mise à niveau* décrit comment effectuer une mise à niveau à partir d'une version antérieure du logiciel.

Il est disponible en ligne en plusieurs langues.

**1** Double-cliquez sur l'icône Adobe qui se trouve sur le bureau du Fiery proServer afin d'ouvrir le site Adobe et de télécharger Adobe Reader.

Adobe Reader est nécessaire pour afficher la documentation du Fiery proServer, fournie au format PDF.

- **2** Ouvrez le navigateur Web de votre choix et rendez-vous sur [help.fiery.com.](http://help.fiery.com/fieryproserver-se-premium/index.html)
- **3** Cliquez sur les liens correspondant à la version et à la langue de votre produit et téléchargez la dernière version de la documentation.

#### **Aide en ligne du Fiery XF server**

Le Fiery XF server comprend un système d'aide complet.

**•** L'aide de l'application fournit des informations détaillées sur la configuration et l'utilisation de chaque fonctionnalité du logiciel. Dans la Command WorkStation, sélectionnez **Aide** dans le menu **Aide**.

Guide de l'utilisateur du Fiery proServer Introduction 22